**Confidential**

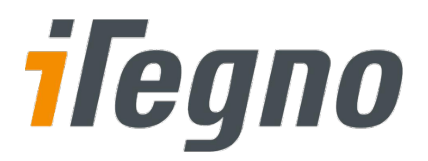

# **iTegno 3800 GPRS Modem**

# **Hardware User Guide**

*(For firmware version AB\_02\_00\_30N\_DEF003)*

Date : 11 April 2008 Document Version : 1.0 Our Reference : 02000C12

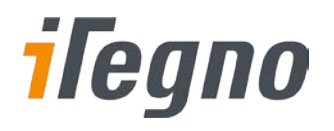

# **Document Information**

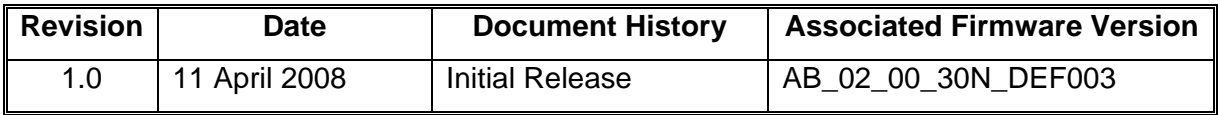

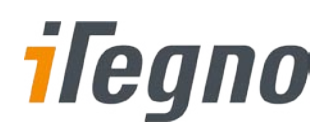

# **GENERAL NOTE**

The aim of this document is to support the application and engineering efforts of iWOW's customers. This document is intended for testing, evaluation, integration, and information purposes.

iWOW makes every effort to ensure that the quality of the information is available. The content of this documentation is provided on an "as is" basis and may contain deficiencies or inadequacies.

iWOW disclaims any warranty and all responsibility for the application of the device(s) that is made in relation to the accuracy, reliability or contents of this document. iWOW is not liable for any injury, loss or damage of any kind incurred for the use of or reliance upon information.

iWOW reserves the right to make any modifications, additions and deletions to this document due to typographical errors, inaccurate information, or improvements to products at any time and without notice.

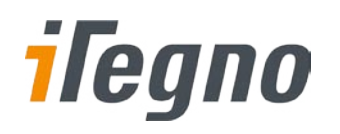

# **TABLE OF CONTENTS**

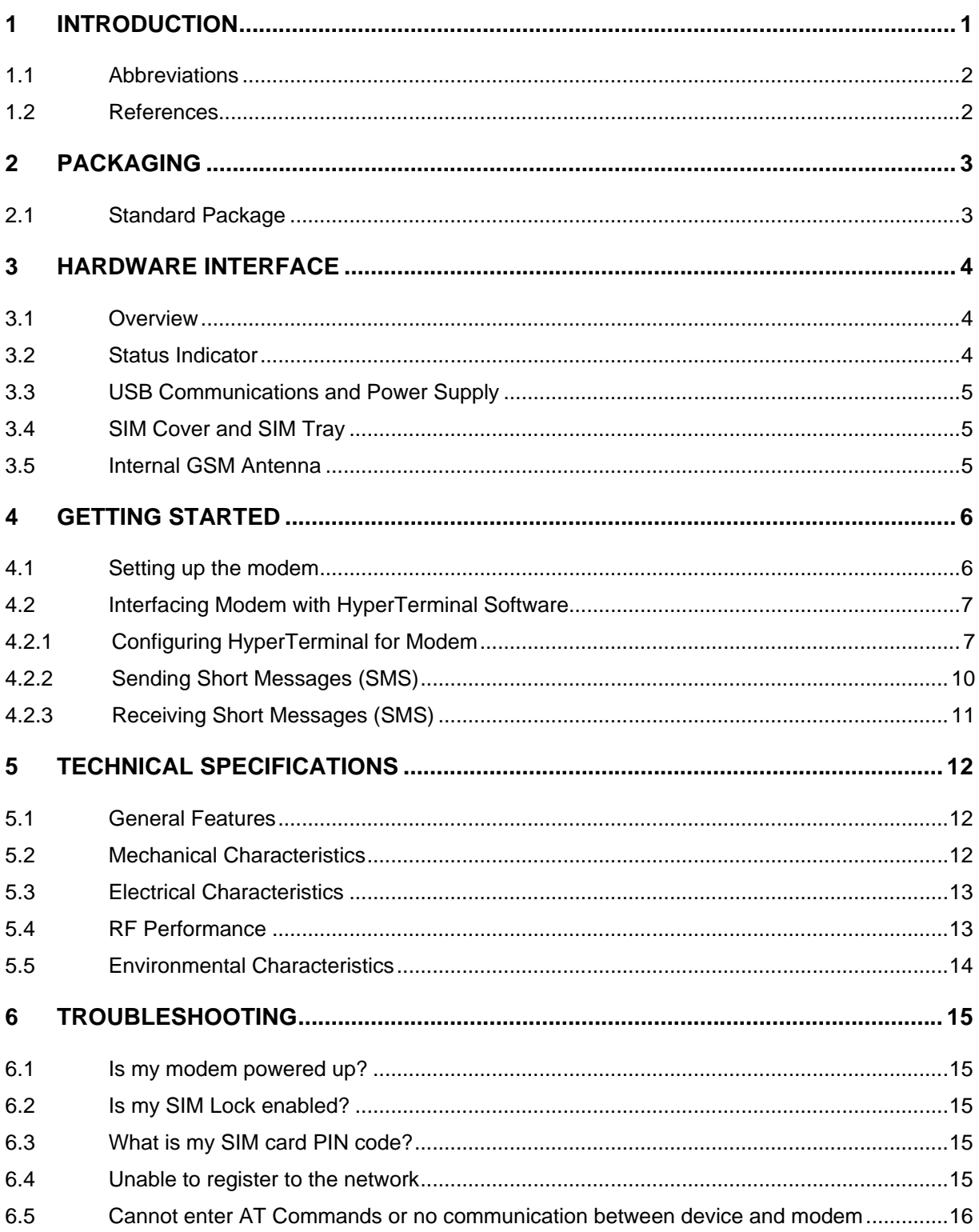

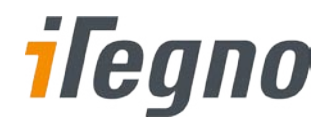

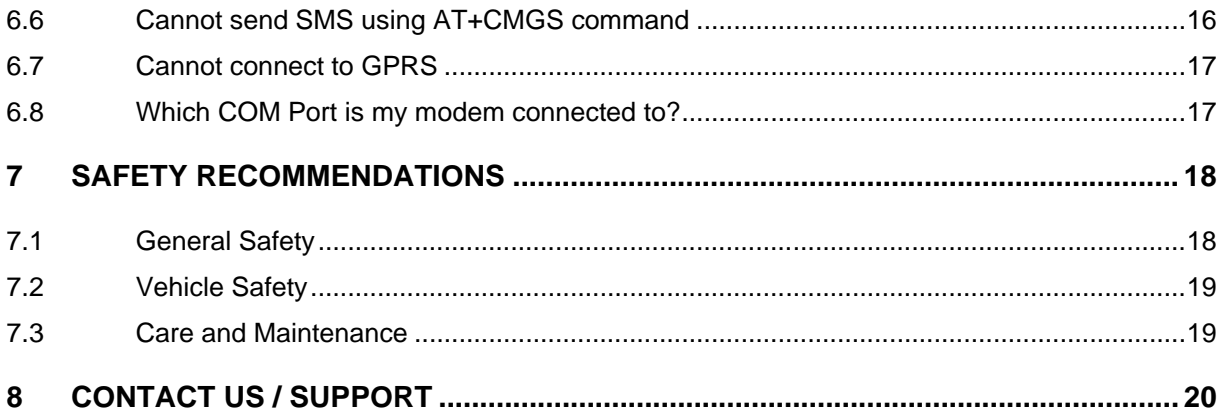

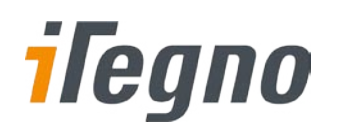

1

# <span id="page-5-0"></span>**1 INTRODUCTION**

Riding on General Packet Radio Service (GPRS) technology, iTegno 3800 GPRS modem offers reliable data connectivity. This USB modem is extended to corporate users who require SMS for simple messaging and mobile office communication. It is a cost effective solution to send multi-party SMS from laptop. It can be used for a wide range of SMS applications including SMS messaging and alerts for call centre and customer services support, SMS alert for remote machine monitoring, and SMS notification for sales representatives and field technicians.

The iTegno 3800 can also be integrated with the SMS server for SMS applications like CRM and even e-commerce and transaction-based applications.

This manual provides an overview of the operation of iTegno 3800. It includes technical information on configuring the modem using a Windows-based PC via the PC's USB port.

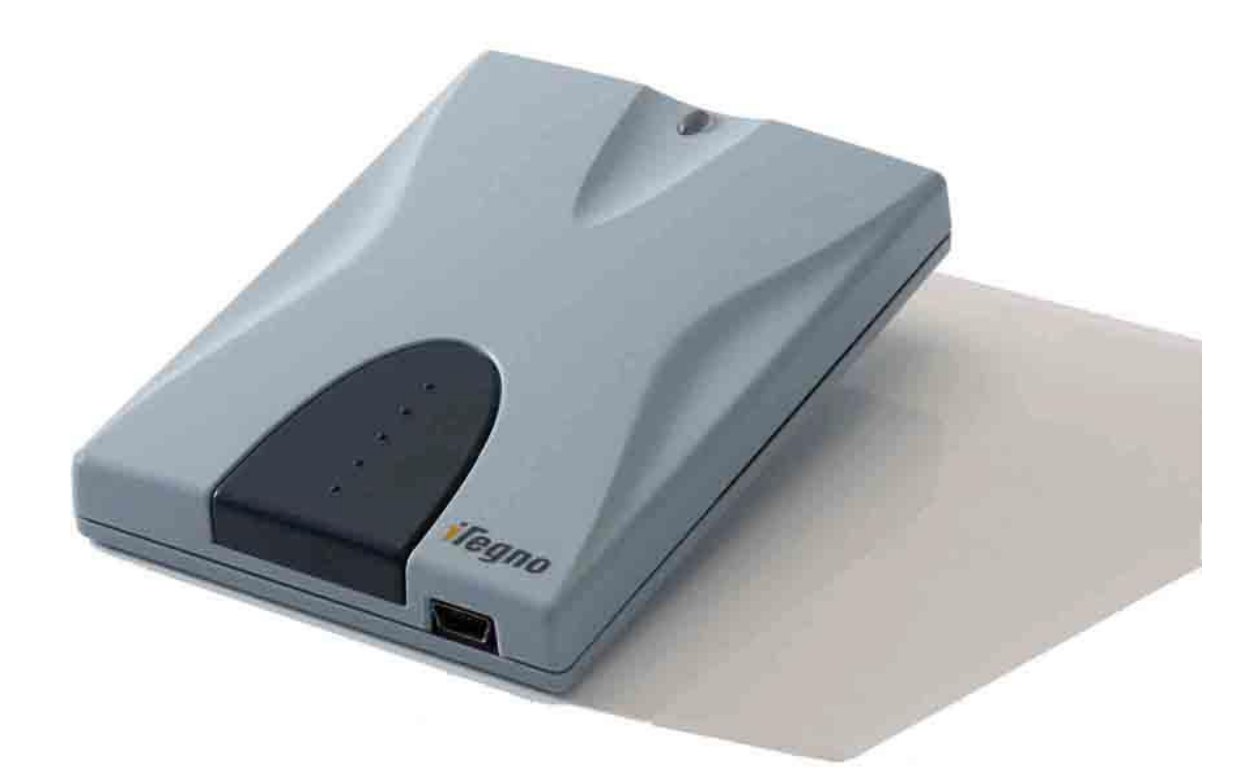

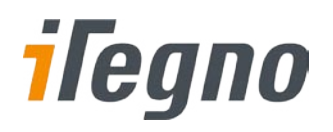

# <span id="page-6-0"></span>**1.1 Abbreviations**

The following abbreviations are used in this document:

DC – Direct Current

V – Voltage

- LED Light Emitting Diode
- DTE Data Terminal Equipment (Refers to the host terminal/application in control)

DCE – Data Communication Equipment (Refers to the device controlled by the host)

#### <span id="page-6-1"></span>**1.2 References**

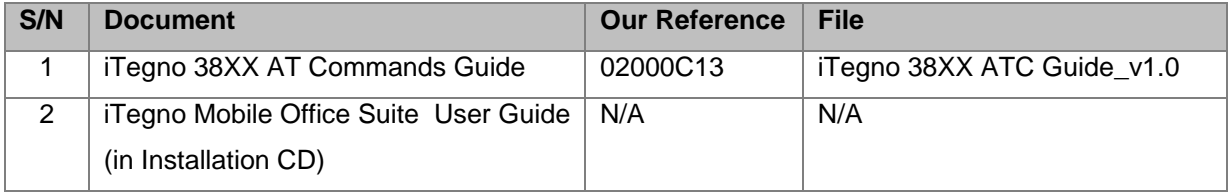

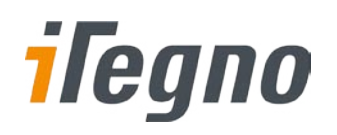

3

# <span id="page-7-0"></span>**2 PACKAGING**

# <span id="page-7-1"></span>**2.1 Standard Package**

The standard package consists of:

- **·** iTegno 3800 GPRS Modem
- USB Cable
- **Installation CD**

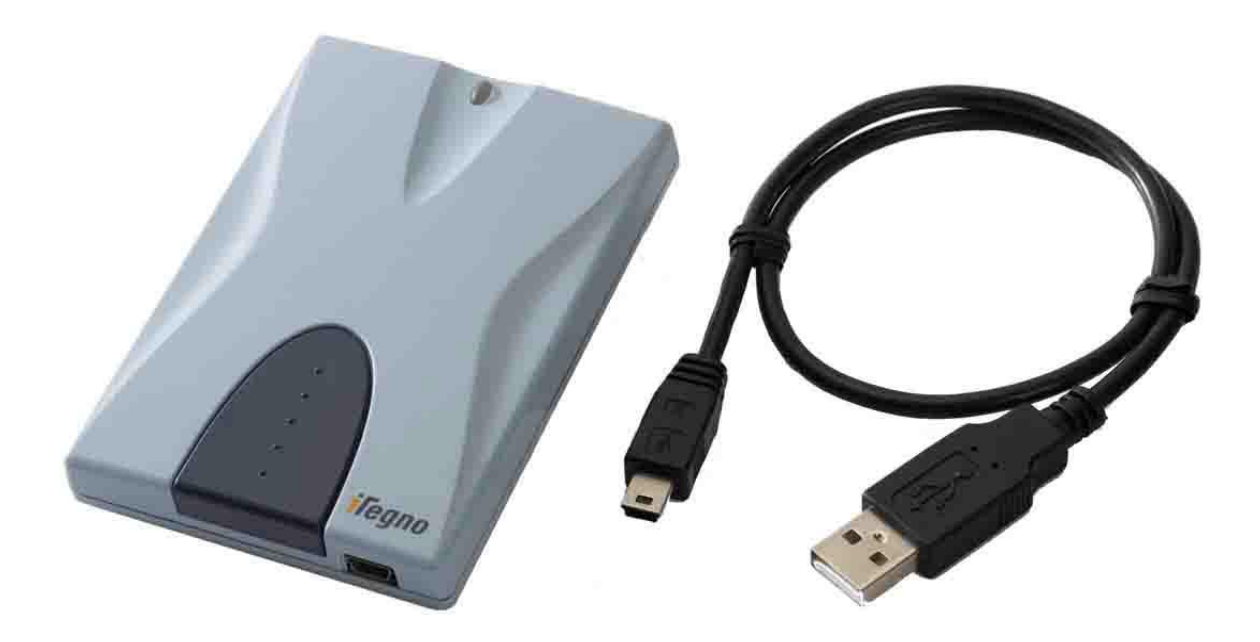

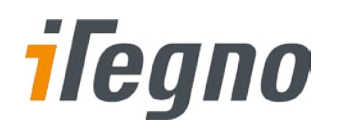

4

# <span id="page-8-0"></span>**3 HARDWARE INTERFACE**

#### <span id="page-8-1"></span>**3.1 Overview**

The general interfaces are shown in the figure below:

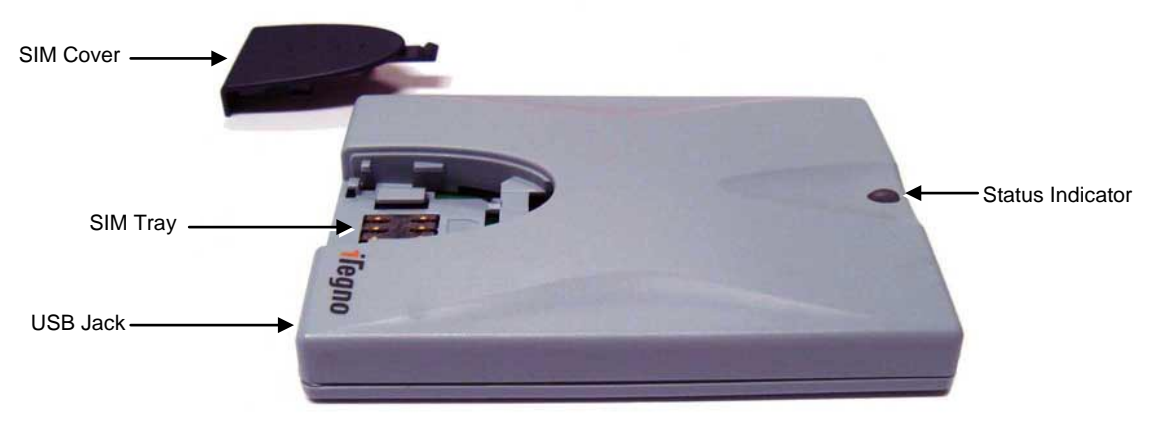

**Modem Interface Overview**

### <span id="page-8-2"></span>**3.2 Status Indicator**

The status indicator indicates the operational status of the modem. The table below describes the modem's operational status in various LED light status:

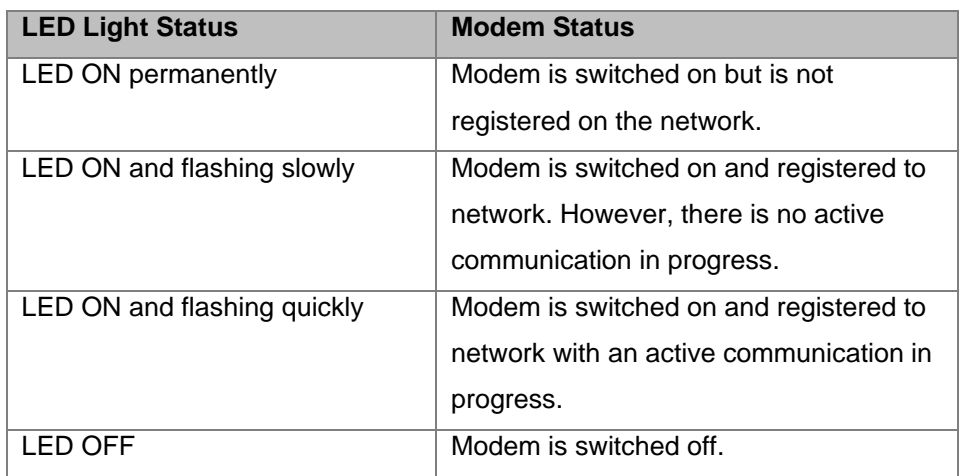

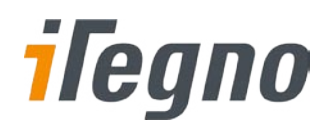

### <span id="page-9-0"></span>**3.3 USB Communications and Power Supply**

The connector type used in the modem is a USB Receptacle mini-B. External power supply is not required for the modem as the modem is powered via the USB connection.

### <span id="page-9-1"></span>**3.4 SIM Cover and SIM Tray**

The following steps describe the insertion of SIM Card to the Modem.

**Step 1.** Gently press down and slide out the SIM cover as shown.

**Step 2.** Insert SIM Card with the metallic part facing down and the clipped corner in the left.

**Step 3.** Insert SIM Cover back accordingly.

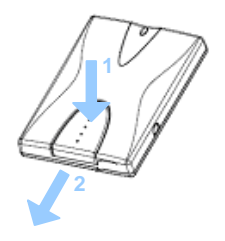

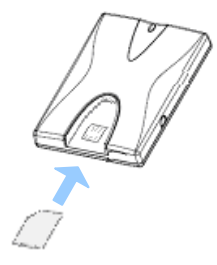

**Inserting the SIM Card**

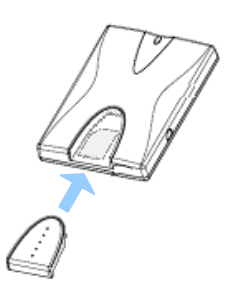

5

#### <span id="page-9-2"></span>**3.5 Internal GSM Antenna**

The iTegno 3800 uses an embedded quad band antenna.

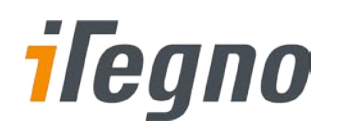

# <span id="page-10-0"></span>**4 GETTING STARTED**

# <span id="page-10-1"></span>**4.1 Setting up the modem**

#### *Step 1: Prepare the SIM Card*

Before using the modem, you must contact a network operator to get a personal SIM card. If you need to use GPRS service, do acquire the GPRS APN, User-ID and Password from your network operator.

*Step 2: Insert SIM card into the modem* Please refer to Chapte[r 3.4](#page-9-1) ["SIM Cover and SIM Tray](#page-9-1)" for more information.

*Step 3: Connect the modem to the computer* Connect the modem to the computer using the USB cable provided.

#### *Step 4: Install the modem driver*

Insert the installation CD into the CD drive. iTegno installation wizard will be executed. Follow the instructions given and select the option "**CD-ROM"**. Select "**Continue Anyway**" when prompted to confirm the driver installation. Once the driver has been successfully installed, proceed to the next step.

#### *Step 5: Install iTegno Mobile Office Suite (iMOS)*

Explore the CD-ROM and run **Mobile Office Setup.exe** to install the iTegno Mobile Office Suite (iMOS). Follow the instructions given and complete the installation.

#### *Step 6: Communicate with the modem*

The status indicator LED will indicate the modem status. Please refer to Chapte[r 3.2](#page-8-2) ["Status Indicator](#page-8-2)" for the modem's operating status. The modem is now ready for use.

You may choose to operate the modem with iTegno Mobile Office Suite (iMOS) or other communication software such as HyperTerminal.

#### Communicating with iMOS

Please refer to the iMOS User Guide on how to communicate with the iTegno 3800 modem using iTegno Mobile Office Suite (iMOS).

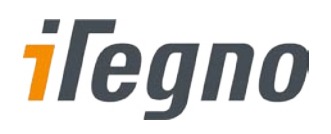

#### Communicating with HyperTerminal

Please refer to Chapte[r 4.2](#page-11-0) ["Interfacing Modem with HyperTerminal Software](#page-11-0)" for communicating with the iTegno 3800 modem using HyperTerminal.

Type **AT<Enter>** in the HyperTerminal. An **OK** response indicates that the communication is successfully established.

The following are some other AT command examples that you can use:

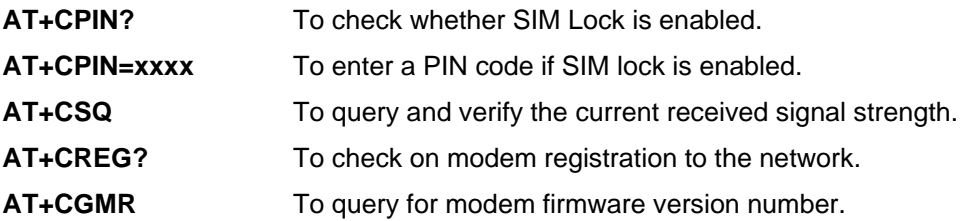

Please refer to the iTegno 38XX AT Commands Guide for communicating with the modem using AT Commands.

# <span id="page-11-0"></span>**4.2 Interfacing Modem with HyperTerminal Software**

This section suggests examples for some basic functions using HyperTerminal:

- 1. Sending Short Messages (SMS)
- 2. Reading Short Messages (SMS)

#### <span id="page-11-1"></span>**4.2.1 Configuring HyperTerminal for Modem**

#### *Step 1*

Connect the iTegno 3800 modem to the PC and run HyperTerminal software.

From the Taskbar, click [Start], followed by "All Programs"  $\rightarrow$  Accessories  $\rightarrow$  Communications  $\rightarrow$ HyperTerminal".

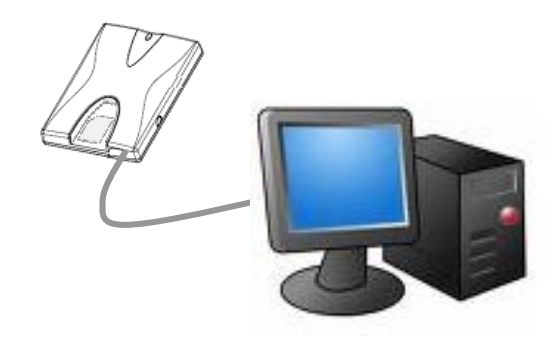

7

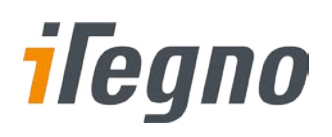

#### *Step 2*

You will be prompted to enter a description for the new connection. Enter a name for the connection (e.g. "iTegno Modem") and click [OK] to continue.

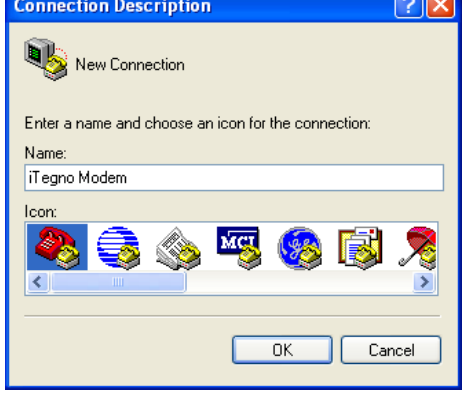

#### *Step 3*

In the "Connect to" dialog box, select the PC COM port number, which is connected to the modem, and click [OK] to continue.

#### *Step 4*

In the next prompted dialog box, enter the COM port settings which is configured in the modem and click [OK] to continue.

Note: Default settings for the modem are:

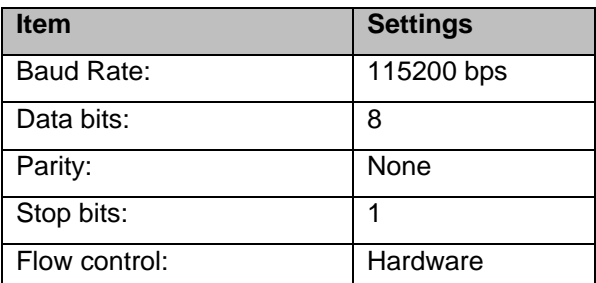

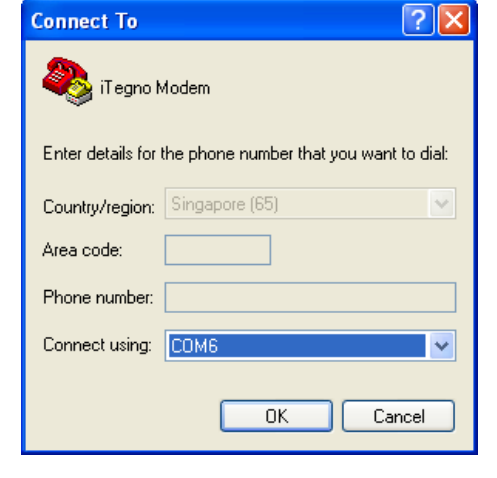

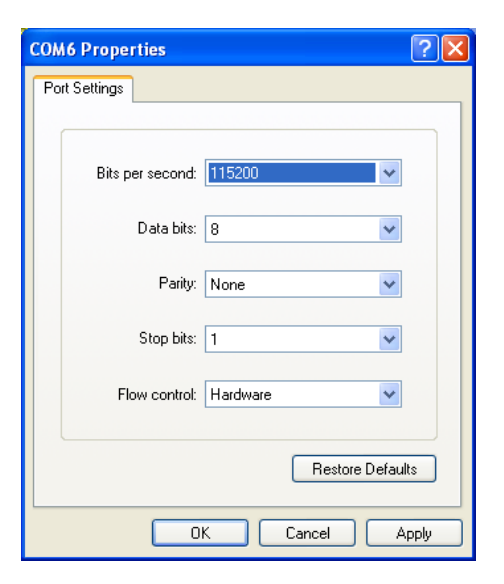

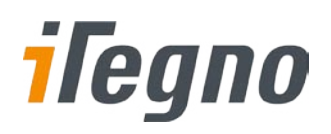

#### *Step 5*

The "Connected" text in HyperTerminal status bar indicates that the PC is ready to communicate with the modem.

Perform a simple check on the connection between HyperTerminal and the modem:

- **Enter AT<Enter>** command.
- An **OK** response indicates that the connection is successfully established.

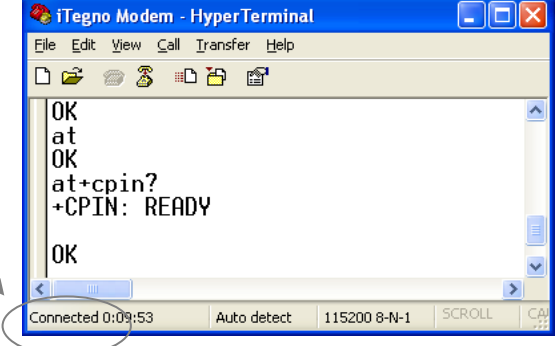

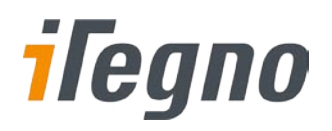

#### <span id="page-14-0"></span>**4.2.2 Sending Short Messages (SMS)**

#### *Step 1*

Set short message format as Text mode.

#### **AT+CMGF=1<Enter>**

#### *Step 2*

Check whether SMS center (SMSC) number is set to SIM card.

#### **AT+CSCA?<Enter>**

# *Step 3*

Send a message to a phone number.

#### **AT+CMGS= "Phone number"<Enter>**

>Goodday from iTegno<Ctrl-Z>

#### *Step 4*

Wait for **+CMGS** for the result of sending SMS. **+CMGS: <mr>** indicates that the SMS has been sent successfully.

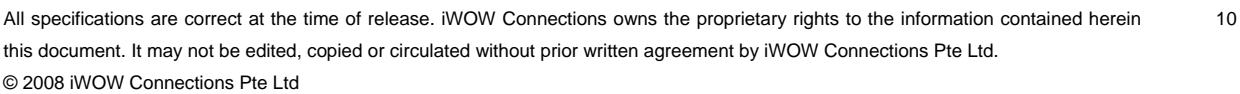

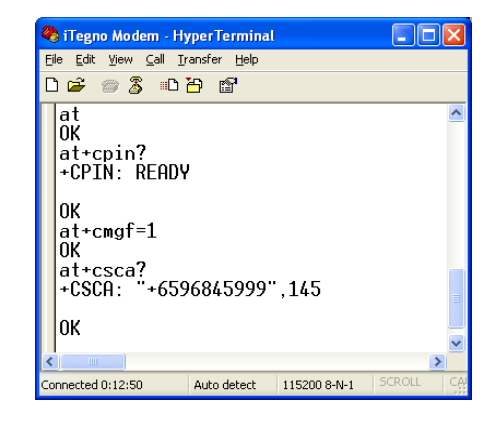

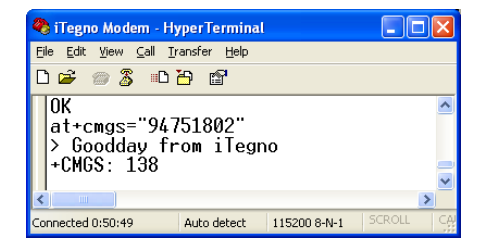

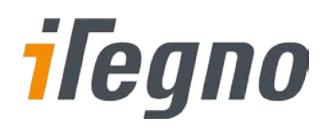

#### <span id="page-15-0"></span>**4.2.3 Receiving Short Messages (SMS)**

#### *Step 1*

Set short message format as Text mode.

**AT+CMGF=1<Enter>**

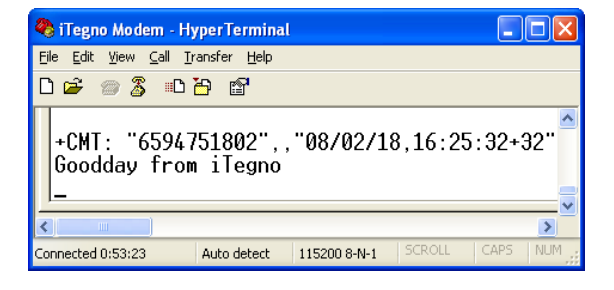

#### *Step 2*

Set modem to forward received SMS to HyperTerminal directly.

#### **AT+CNMI=2,2,0,0,0<Enter>**

#### *Step 3*

Save the current settings.

#### **AT&W<Enter>**

New incoming SMS will be displayed on the HyperTerminal.

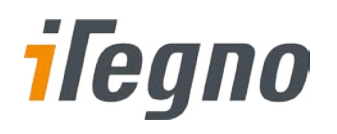

# <span id="page-16-0"></span>**5 TECHNICAL SPECIFICATIONS**

### <span id="page-16-1"></span>**5.1 General Features**

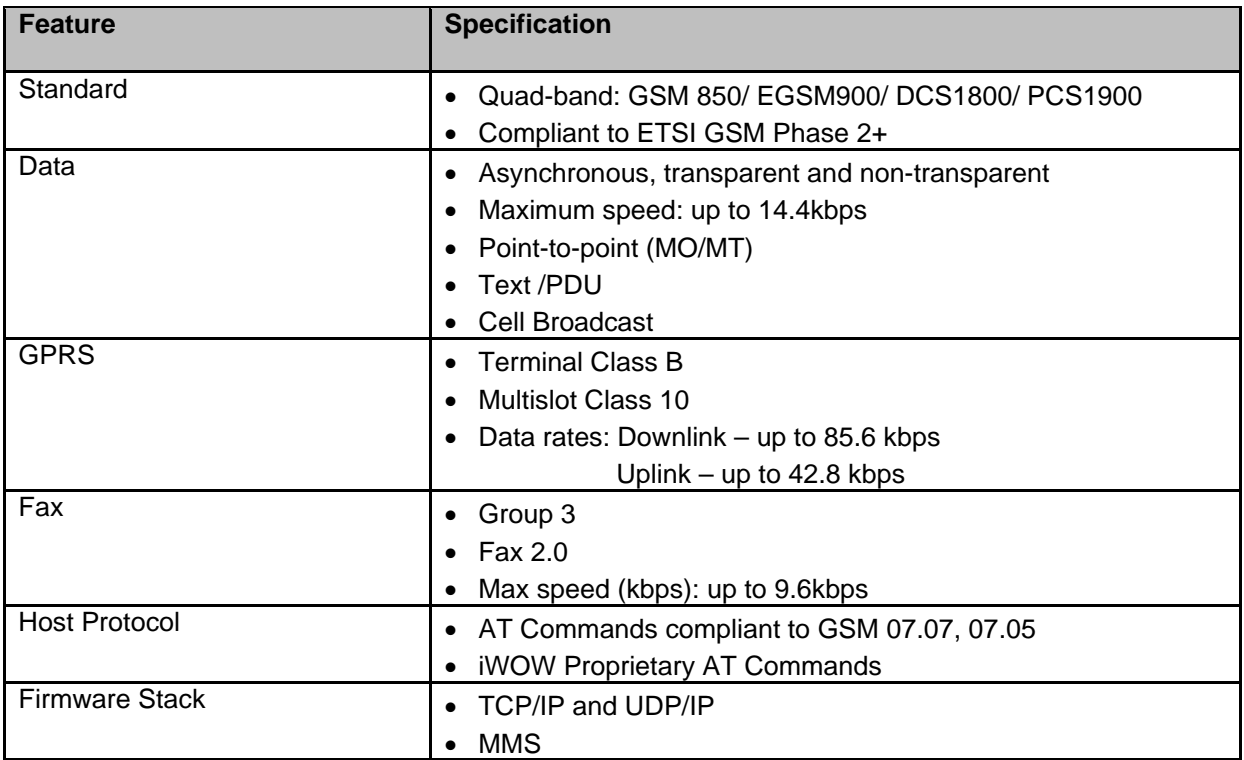

# <span id="page-16-2"></span>**5.2 Mechanical Characteristics**

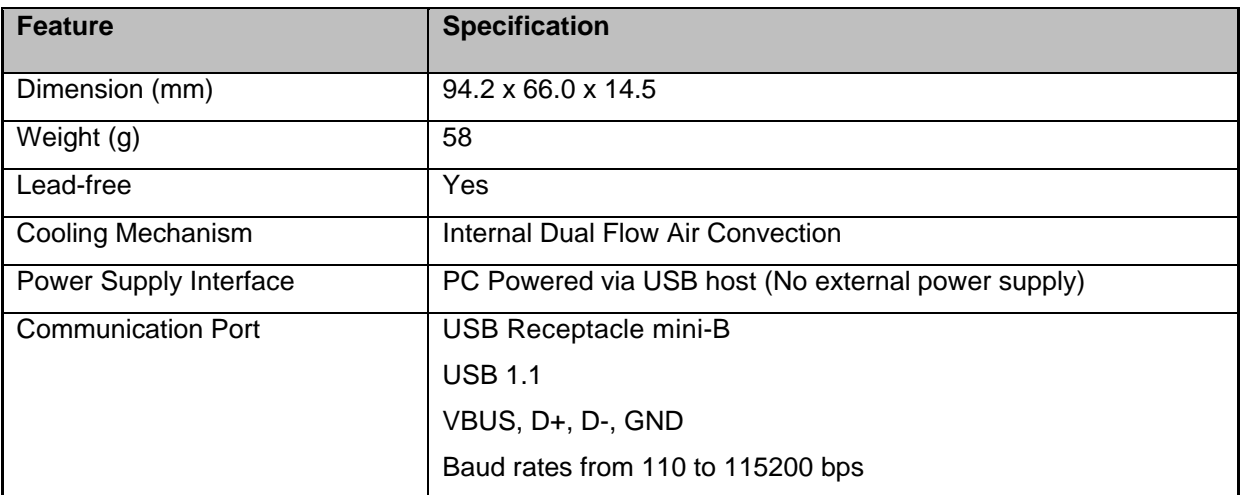

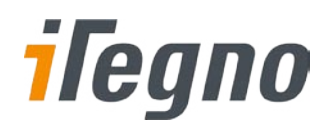

# <span id="page-17-0"></span>**5.3 Electrical Characteristics**

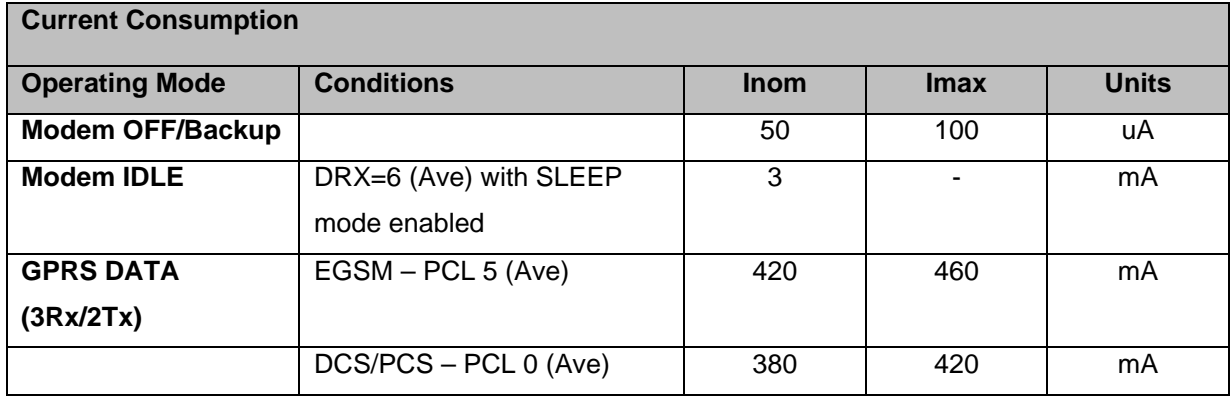

*Above values taken at 25 <sup>o</sup> C*

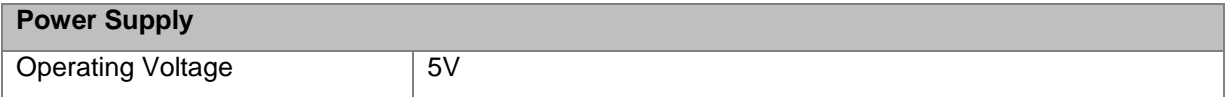

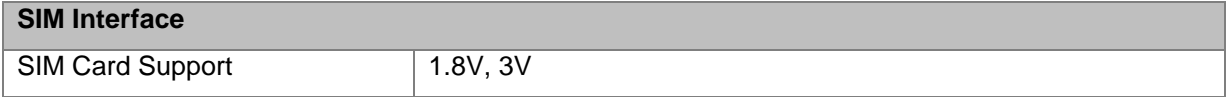

# <span id="page-17-1"></span>**5.4 RF Performance**

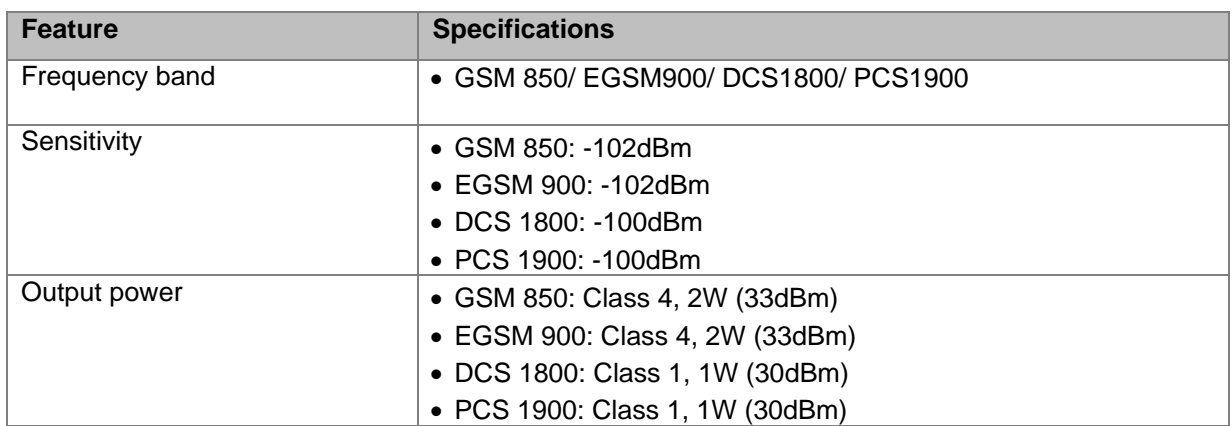

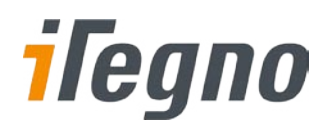

# <span id="page-18-0"></span>**5.5 Environmental Characteristics**

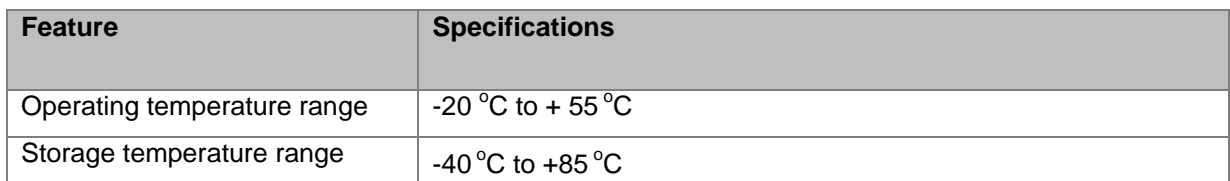

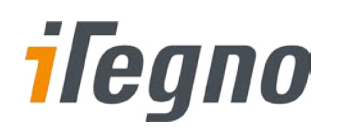

# <span id="page-19-0"></span>**6 TROUBLESHOOTING**

This section suggests the possible solutions for common problems encountered when using the iTegno 3800 GPRS modem.

### <span id="page-19-1"></span>**6.1 Is my modem powered up?**

 Check whether the LED on the modem is lighted up. If it is not lighted up, check whether the modem is properly connected to the PC via the USB cable.

# <span id="page-19-2"></span>**6.2 Is my SIM Lock enabled?**

- Use **AT+CPIN?** to request for PIN Status, or
- **AT+CLCK="SC",0,"password**" to disable SIM LOCK.

# <span id="page-19-3"></span>**6.3 What is my SIM card PIN code?**

If you have forgotten or lost your PIN code, or, you have not received such a code, please contact your network service provider for assistance.

### <span id="page-19-4"></span>**6.4 Unable to register to the network**

- Check the modem Status Indicator LED. The LED should be blinking if the modem is registered to the network.
- Use **AT+CREG?** to request for registration status.
- Check the signal strength of the network using **AT+CSQ** command. You should receive a +CSQ response (+CSQ: <rssi>, <ber>). If the rssi value is 99, it means the network is unknown or undetectable. The ideal rssi value should be 8 to 31. An rssi value less than 8 has weaker signal strength.

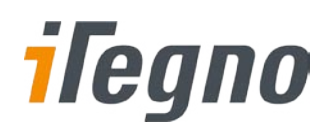

# <span id="page-20-0"></span>**6.5 Cannot enter AT Commands or no communication between device and modem**

- Check whether the modem is powered up.
- **•** Check whether the SIM Lock is turned on.
- Ensure that the USB cable is connected properly to the PC.
- Make sure that the COM port settings are correct. Do ensure that both modem and your device are communicating with the same settings (such as baud rate, data bits, stop bits and parity). The modem default port settings are:

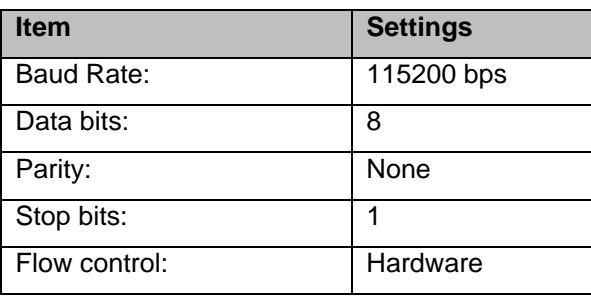

 Try isolating your device by connecting the modem to a Windows-based PC with HyperTerminal and test the communication between the modem and PC. Please refer to Chapter [4.2](#page-11-0) ["Interfacing](#page-11-0)  [Modem with HyperTerminal Software"](#page-11-0) for the setup instructions.

# <span id="page-20-1"></span>**6.6 Cannot send SMS using AT+CMGS command**

• Check whether the modem is powered up.

.

- **EXECUTE:** Check whether the SIM Lock is turned on.
- Check whether the modem is registered to the network.
- Try inserting the SIM card into a mobile phone and/or another modem to send an SMS. If the SMS cannot be sent, please check with your network service provider on the status of the SIM card.
- Verify that the SMS Service Centre Number is correct using **AT+CSCA?** command.
- Ensure that the modem is set to text message mode. You may do so by using AT+CMGF=1 command. Please refer to Chapte[r 4.2.2](#page-14-0) ["Sending Short Messages \(SMS\)](#page-14-0)" for more details.

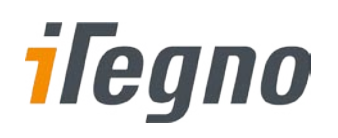

### <span id="page-21-0"></span>**6.7 Cannot connect to GPRS**

- Check whether the modem is powered up.
- **•** Check whether the SIM Lock is turned on.
- Check whether the modem is registered to the network.
- Check whether the SIM card supports GPRS Service. You can verify it with the network service provider. If SIM card supports GPRS service, check whether APN settings are correct. Use the **AT+CGDCONT?** command to query or assign the APN settings. Ensure that it is correct by confirming the APN with your network service provider.

### <span id="page-21-1"></span>**6.8 Which COM Port is my modem connected to?**

- **From the MS Windows taskbar, click [Start] and select** Control Panel  $\rightarrow$  System  $\rightarrow$  Hardware  $\rightarrow$  Device Manager  $\rightarrow$  Modem.
- Double-click on the installed modem name (Note: this modem name is specified in your last modem setup).
- On the Modem properties dialog box, select "Modem" tab and the COM port is displayed as shown in the diagram.

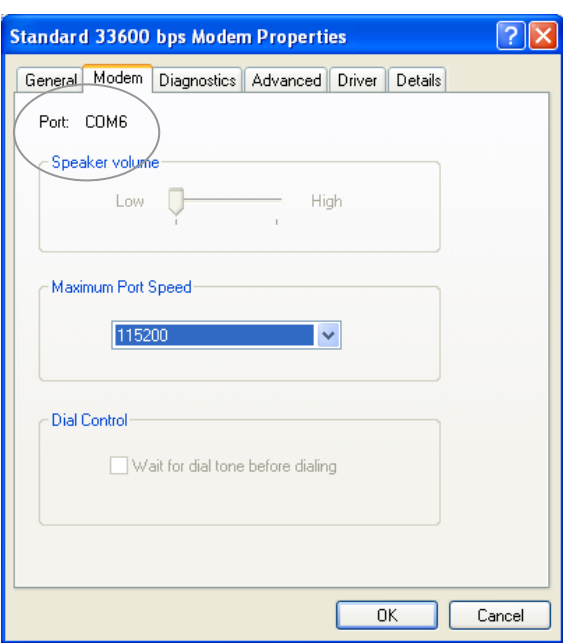

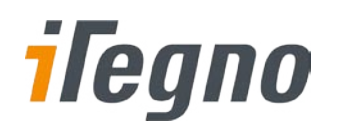

# <span id="page-22-0"></span>**7 SAFETY RECOMMENDATIONS**

### <span id="page-22-1"></span>**7.1 General Safety**

It is very important to follow any regulations regarding the use of radio equipment especially due to the possibility of Radio Frequency (RF) interference.

Please follow the safety advice given below carefully:

- Switch off your GPRS Modem when in an aircraft. The use of cellular telephones in an aircraft may endanger the operation of the aircraft, disrupt the cellular network and is illegal. Failure to observe this instruction may lead to suspension or denial of cellular telephone services to the offender, legal action or both.
- Switch off your GPRS Modem when at a refuelling point.
- Switch off your GPRS Modem in hospitals and at any other place where medical equipment may be in use.
- Respect restrictions on the use of radio equipment in fuel depots, chemical plants or where blasting operations are in progress.
- There may be hazards associated with the operation of your GPRS Modem close to inadequately protected personal medical devices such as hearing aids and pacemakers. Consult the manufacturers of the medical device to determine if it is adequately protected.
- Operation of your GPRS Modem close to other electronic equipment may also cause interference if the equipment is inadequately protected. Observe any warning signs and manufacturers recommendations.

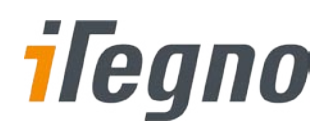

# <span id="page-23-0"></span>**7.2 Vehicle Safety**

If incorrectly installed in a vehicle, the operation of the GPRS Modem could interfere with the proper functioning of vehicle electronics. Ensure that only qualified personnel perform the installation to avoid such problems. Verification of the protection of vehicle electronics should form part of the installation.

# <span id="page-23-1"></span>**7.3 Care and Maintenance**

Your GPRS Modem is the product of advanced engineering, design and craftsmanship and should be treated with care. The suggestions below will help you to enjoy this product for many years.

- **Do not expose the GPRS Modem to any extreme environment where the temperature or humidity** is high.
- Do not attempt to disassemble the GPRS Modem. There are no user serviceable parts inside.
- Do not expose the GPRS Modem to water, rain or split beverages. It is not waterproof.
- Do not abuse your GPRS Modem by dropping, knocking, or violent shaking. Rough handling can damage it.
- Do not place the GPRS Modem alongside computer discs, credit or travel cards or other magnetic media. The information contained on discs or cards may be affected by the frequency emitted by the modem.
- The use of third party equipment and/or accessories, not made or authorised by iWOW Connections Pte Ltd may invalidate the warranty of iTegno 3800 GPRS Modem.

Do contact us in the unlikely event of a fault.

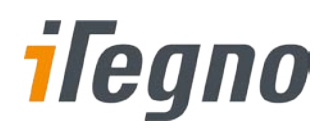

# <span id="page-24-0"></span>**8 Contact Us / Support**

For online support (FAQs and drivers download), please visi[t www.iTegno.com](http://www.itegno.com/).

For technical support, please contact our distributors/resellers or email us at [developers@iTegno.com.](mailto:developers@iTegno.com)

For general enquiries please contact us at:

iWOW Connections Pte Ltd 1 Lorong 2 Toa Payoh, #04-01 Yellow Pages Building Singapore 319637 Office: (65) 6748 8123 Fax : (65) 6748 2668 Email[: developers@iTegno.com](mailto:developers@iTegno.com) Website: http://www.iTegno.com